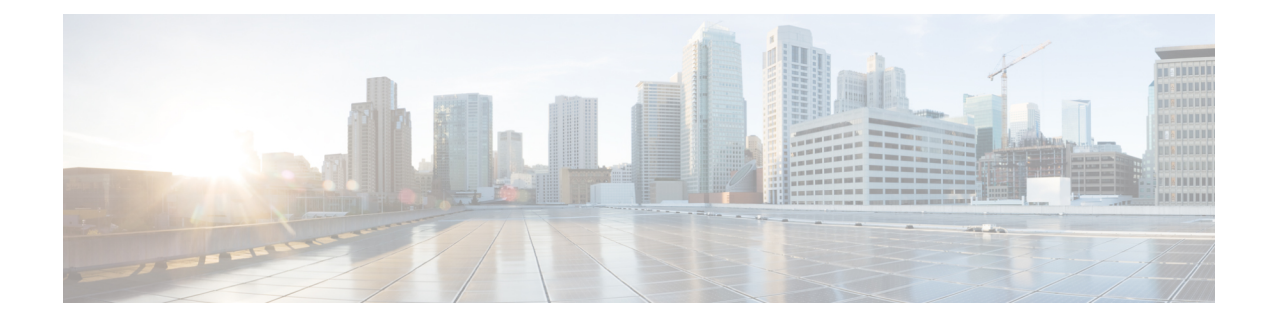

# **Configuring Smart Licensing Using Policy**

This chapter provides the simplest and fastest way to implement a topology.

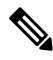

These workflows are meant for new deployments only. If you are migrating from an existing licensing model, see [Migrating](cisco-nexus-nx-os-smart-licensing-using-policy-user-guide_chapter6.pdf#nameddest=unique_35) to Smart Licensing Using Policy. **Note**

- Supported [Topologies,](#page-0-0) on page 1
- Topology [1:Connected](#page-1-0) to CSSM Through CSLU, on page 2
- SLP [Configuration](#page-2-0) Connected to CSSM Through CSLU, on page 3
- Topology [2:Connected](#page-4-0) Directly to CSSM, on page 5
- SLP [Configuration](#page-5-0) Connected Directly to CSSM, on page 6
- Topology 3:CSLU [Disconnected](#page-6-0) from CSSM, on page 7
- SLP [Configuration](#page-7-0) CSLU Disconnected from CSSM, on page 8
- Topology [4:Connected](#page-9-0) to CSSM Through SSM On-Prem, on page 10
- SLP [Configuration](#page-10-0) Connected to CSSM Through SSM On-Prem, on page 11
- Topology 5:SSM On-Prem [Disconnected](#page-11-0) from CSSM, on page 12
- SLP [Configuration](#page-12-0) SSM On-Prem Disconnected from CSSM, on page 13
- Topology 6:No [Connectivity](#page-14-0) to CSSM and No CSLU (Offline Mode), on page 15
- SLP [Configuration](#page-14-1) No Connectivity to CSSM and No CSLU, on page 15

## <span id="page-0-0"></span>**Supported Topologies**

This section describes the various ways in which you can implement smart licensing policy. For each topology, refer to the accompanying overview to know how the setup is designed to work, and refer to the considerations and recommendations, if any.

### **After Topology Selection**

After you have selected a topology, see Configuring Smart Licensing Using Policy. These workflows are only for new deployments. They provide the simplest and fastest way to implement a topology.

If you want to perform any additional configuration tasks, for instance, if you want to configure different license, or use add-on license, or if you want to configure a narrower reporting interval, see the [Common](cisco-nexus-nx-os-smart-licensing-using-policy-user-guide_chapter4.pdf#nameddest=unique_50) Tasks for [Configuring](cisco-nexus-nx-os-smart-licensing-using-policy-user-guide_chapter4.pdf#nameddest=unique_50) Smart Licensing Using Policy. Check the Supported Topologies, before you proceed.

### **Choosing a Topology**

The following table allows you to choose a topology depending on your network deployment.

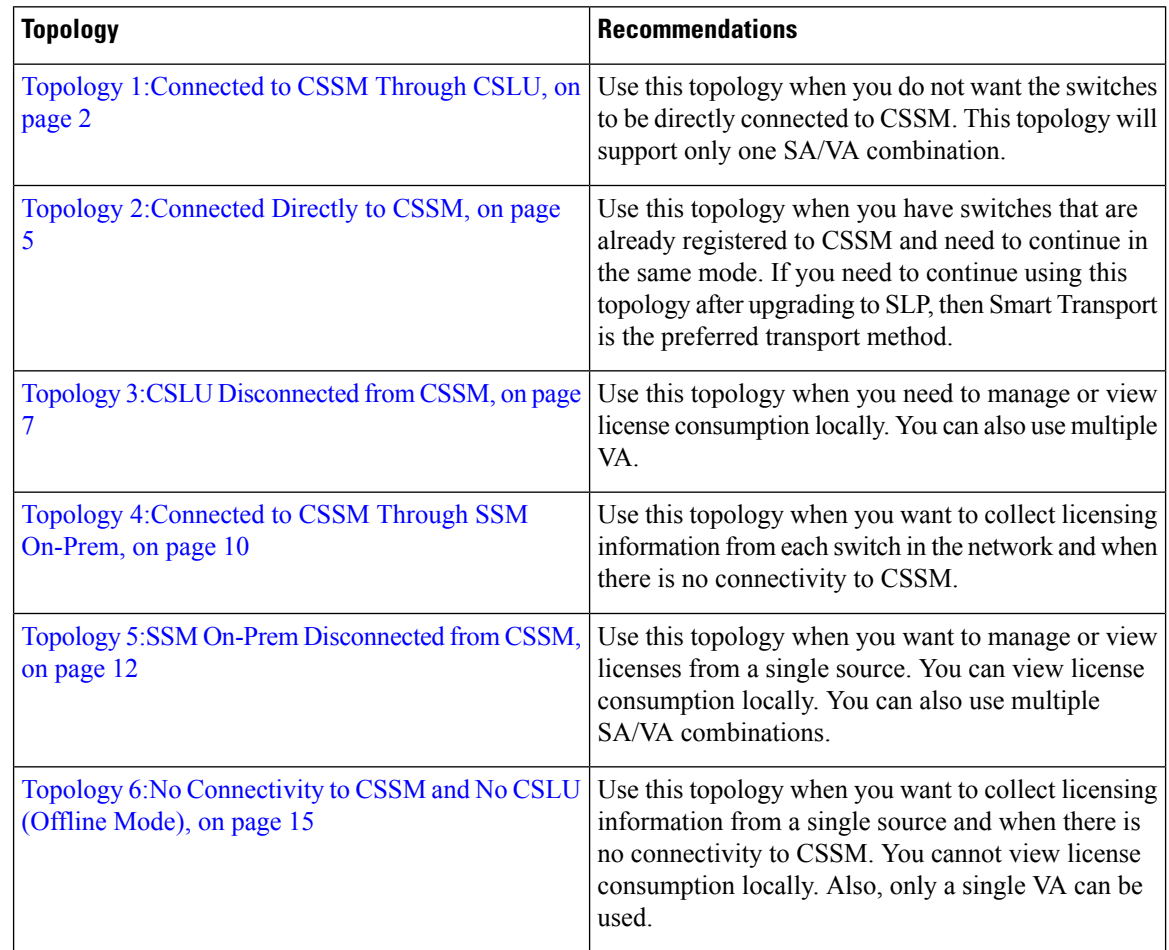

# <span id="page-1-0"></span>**Topology 1:Connected to CSSM Through CSLU**

Here, switches in the network are connected to CSLU, and CSLU becomes the single point of interface with CSSM. A switch can be configured to push the required information to CSLU.

The communication between PI to CSLU, and CSLU to CSSM occurs online through HTTPS mode. The switch Service Port is 8182, and the REST API Port number is 8180.

Switch-initiated communication (push): A switch initiates communication with CSLU, by connecting to a REST endpoint in CSLU. Data that issent includes RUM reports. You can configure the switch to automatically send RUM reports to CSLU at required intervals.

#### **Figure 1: Topology: Connected to CSSM Through CSLU**

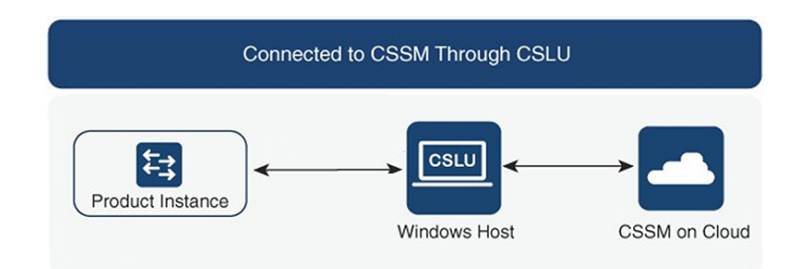

#### **Considerations or Recommendations:**

Choose the method of communication depending on your network's security policy.

## <span id="page-2-0"></span>**SLP Configuration - Connected to CSSM Through CSLU**

When implementing the product instance-initiated method of communication, complete the following tasks:

### **Tasks for Product Instance-Initiated Communication**

**CSLU Installation** > **CSLU Preference Settings** > **Product Instance Configuration**

### **Step 1** CSLU Installation

Where task is performed: A Windows host (laptop, desktop, or a Virtual Machine (VM) Download the file from [Smart](https://software.cisco.com/download/home/286285506/type) [Software](https://software.cisco.com/download/home/286285506/type) Manager **> Smart Licensing Utility**.

Refer to the Cisco Smart [License](https://www.cisco.com/web/software/286327971/154599/CSLU_Quick_Start.pdf) Utility Quick Start Setup Guide for help with installation and setup.

### **Step 2** CSLU Preference Settings

Where tasks are performed: CSLU

- a) Logging into Cisco (CSLU Interface)
- b) Configuring a Smart Account and a Virtual Account (CSLU Interface)
- c) Adding a Product-Initiated Product Instance in CSLU (CSLU Interface)
- **Step 3** Product Instance Configuration

Where tasks are performed: Product Instance

- a) Ensuring Network Reachability for Product Instance-Initiated Communication.
- b) Ensure that transport type is set to **cslu**.

CSLU is the default transport type. If you have configured a different option, enter the **license smart transport cslu** command in global configuration mode. Save any changes to the configuration file.

Device(config)# **license smart transport cslu**

Device(config)# **exit**

```
Device# copy running-config startup-config
```
c) Specify how you want CSLU to be discovered (choose one):

• Option 1:

No action required. Name server configured for Zero-touch DNS discovery of **cslu-local**.

Here, if you have configured DNS (The name server IP address is configured on the product instance), and the DNS server has an entry where hostname **cslu-local** is mapped to the CSLU IP address, then no further action is required. The product instance automatically discovers hostname **cslu-local**.

• Option 2:

No action required. Name server and domain configured for Zero-touch DNSdiscovery of **cslu-local.<domain>**.

Here if you have configured DNS, (the name server IP address and domain is configured on the product instance), and the DNS server has an entry where **cslu-local.<domain>** is mapped to the CSLU IP address, then no further action is required. The product instance automatically discovers hostname cslu-local.

• Option 3:

Configure a specific URL for CSLU.

Enter the **license smart url cslu** *http://<cslu\_ip\_or\_host>:8182/cslu/v1/pi* command in global configuration mode. For **<cslu\_ip\_or\_host>**, enter the hostname or the IP address of the Windows host where you have installed CSLU. 8182 is the port number and it is the only port number that CSLU uses.

Device(config)# **license smart url cslu http://192.168.0.1:8182/cslu/v1/pi**

```
Device(config)# exit
```

```
Device# copy running-config startup-config
```
Asthe product instance initiates communication, it automatically sends out the first RUM report at the scheduled time, per the policy. To know when the product instance will be sending this information, enter the **show license status** command in privileged EXEC mode and in the output, check the date for field Next report push:.

```
switch# show license status
Utility:
   Status: DISABLED
Smart Licensing using Policy:
   Status: ENABLED
Data Privacy:
    Sending Hostname: yes
    Callhome Hostname Privacy: DISABLED
       Smart Licensing Hostname Privacy: DISABLED
   Version Privacy: DISABLED
Transport:
   Type: CSLU
   Cslu address: cslu-local
   VRF: cisco
Policy:
    Policy in use: Merged from multiple sources
    Reporting ACK required: Yes
   Unenforced/Non-Export:
        First report requirement (days): 90 (Installed)
```

```
Ongoing reporting frequency (days): 365 (Installed)
        On change reporting (days): 120 (Installed)
    Enforced (Perpetual/Subscription):
        First report requirement (days): 30 (Installed)
        Ongoing reporting frequency (days): 90 (Installed)
        On change reporting (days): 60 (Installed)
    Export (Perpetual/Subscription):
        First report requirement (days): 30 (Installed)
        Ongoing reporting frequency (days): 30 (Installed)
        On change reporting (days): 30 (Installed)
Miscellaneous:
   Custom Id: <empty>
Usage reporting:
   Last ACK received: Nov 15 02:51:57 2022 UTC
   Next ACK deadline: Nov 15 02:51:57 2023 UTC
   Reporting push interval: 30 days
   Next ACK push check: <none>
   Next report push: Dec 15 02:46:56 2022 UTC
   Last report push: Nov 15 02:46:56 2022 UTC
   Last report file write: <none>
Trust Code installed: Nov 13 22:36:48 2022 UTC
   Active: PID: N9K-C93180YC-FX3H, SN: FDO26170Q6A
        Nov 13 22:36:48 2022 UTC
```
CSLU forwards the information to CSSM and the returning ACK from CSSM, to the product instance.

In case of a change in license usage, see Setting the Smart License Parameters to know how it affects reporting.

### <span id="page-4-0"></span>**Topology 2:Connected Directly to CSSM**

This topology is available in the earlier version of Smart Licensing and continues to be supported with SLP.

Here, you establish a direct and trusted connection from a switch to CSSM. The direct connection requires network availability to CSSM. For the switch to then exchange messages and communicate with CSSM, configure one of the transport options available with thistopology (described below). Lastly, the establishment of trust requires the generation of a token from the corresponding Smart Account and Virtual Account in CSSM, and installation on the switch.

You can configure a switch to communicate with CSSM in the following ways:

• Use Smart transport to communicate with CSSM

Smart transport is a transport method where a Smart Licensing (JSON) message is contained within an HTTPs message, and exchanged between a switch and CSSM, to communicate. The following Smart transport configuration options are available:

- Smart transport: In this method, a switch uses a specific Smart transport licensing server URL. This must be configured exactly as shown in the workflow section.
- Smart transport through an HTTPS proxy: In this method, a switch uses a proxy server to communicate with the licensing server, and eventually, CSSM.
- Use Call Home to communicate with CSSM.

Call Home provides e-mail-based and web-based notification of critical system events. This method of connecting to CSSM is available in the earlier Smart Licensing environment and remains available with SLP. The following Call Home configuration options are available:

- Direct cloud access: In this method, a switch sends usage information directly over the internet to CSSM; no additional components are needed for the connection.
- Direct cloud access through an HTTPS proxy: In this method, a switch sends usage information over the internet through a proxy server - either a Call Home Transport Gateway or an off-the-shelf proxy (such as Apache) to CSSM.

#### **Figure 2: Topology: Connected Directly to CSSM**

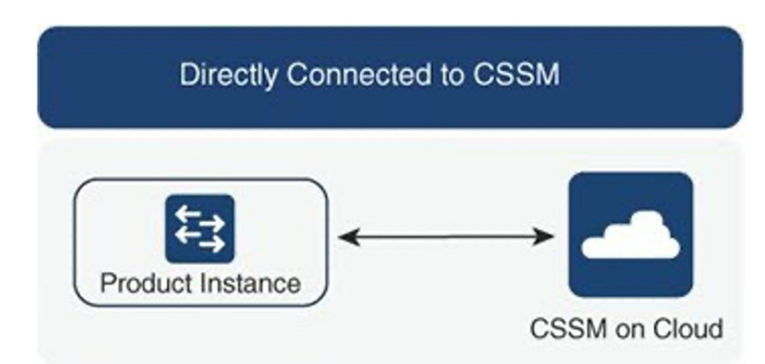

### **Considerations or Recommendations:**

Smart transport is the recommended transport method when directly connecting to CSSM. This recommendation applies to:

- New deployments.
- Earlier licensing models. Change configuration after migration to SLP.
- Registered licenses that currently use the Call Home transport method. Change configuration after migration to SLP.
- Evaluation or expired licenses in an earlier licensing model. Change configuration after migration to SLP.

To change configuration after migration, navigate **Connected Directly to CSSM** > **Switch Configuration** > **Configure a connection method and transport type** > **Option 1**.

## <span id="page-5-0"></span>**SLP Configuration - Connected Directly to CSSM**

**Smart Account Set-Up** > **Product Instance Configuration** > **Trust Establishment with CSSM**

**Step 1** Smart Account Set-Up

Where task is performed: CSSM Web UI, Smart [Software](https://software.cisco.com/download/home/286285506/type) Manager.

Ensure that you have a user role with proper access rights to a Smart Account and the required Virtual Accounts.

**Step 2** Product Instance Configuration

Where tasks are performed: Product Instance.

- a) Set up product instance connection to CSSM: Setting Up a [Connection](cisco-nexus-nx-os-smart-licensing-using-policy-user-guide_chapter4.pdf#nameddest=unique_59) to CSSM.
- b) Configure a connection method and transport type (choose one):
	- Option 1:

Smart transport: Set transport type to **smart** using the **license smart transport smart**. Save any changes to the configuration file.

Device(config)# **license smart transport smart**

Device(config)# **license smart url smart https://smartreceiver.cisco.com/licservice/license**

Device(config)# **copy running-config startup-config**

• Option 2:

Configure Smart transport through an HTTPS proxy. See [Configuring](cisco-nexus-nx-os-smart-licensing-using-policy-user-guide_chapter4.pdf#nameddest=unique_22) Smart Transport Through an HTTPS [Proxy](cisco-nexus-nx-os-smart-licensing-using-policy-user-guide_chapter4.pdf#nameddest=unique_22).

• Option 3:

Configure Call Home service for direct cloud access. See [Configuring](cisco-nexus-nx-os-smart-licensing-using-policy-user-guide_chapter4.pdf#nameddest=unique_60) the Call Home Service for Direct Cloud [Access.](cisco-nexus-nx-os-smart-licensing-using-policy-user-guide_chapter4.pdf#nameddest=unique_60)

• Option 4:

Configure Call Home service for direct cloud access through an HTTPS proxy. See Configuring an HTTP Proxy [Server](cisco-nexus-nx-os-smart-licensing-using-policy-user-guide_chapter4.pdf#nameddest=unique_33).

### **Step 3** Trust Establishment with CSSM

Where task is performed: CSSM Web UI and then the product instance

- a) Generate one token for each Virtual Account you have. You can use the same token for all the product instances that are part of one Virtual Account: [Generating](cisco-nexus-nx-os-smart-licensing-using-policy-user-guide_chapter4.pdf#nameddest=unique_61) a New Token for a Trust Code from CSSM.
- b) Having downloaded the token, you can now install the trust code on the product instance: [Installing](cisco-nexus-nx-os-smart-licensing-using-policy-user-guide_chapter4.pdf#nameddest=unique_62) a Trust Code.

#### **Result:**

After establishing trust, CSSM returns a policy. The policy is automatically installed on all product instances of that Virtual Account. The policy specifies if and how often the product instance reports usage.

If you want to change your reporting interval to report more frequently: on the product instance, configure the **license smart usage interval** command in global configuration mode. For syntax details see the **license smart (privileged EXEC)** command in the Command Reference for the corresponding release.

In case of a change in license usage, see Setting the Smart License Parameters to know how it affects reporting.

## <span id="page-6-0"></span>**Topology 3:CSLU Disconnected from CSSM**

Here, a switch communicates with CSLU, and you can implement the switch-initiated communication. The other side of the communication, between CSLU and CSSM, is offline. CSLU provides you with the option of working in a move that is disconnected from CSSM.

Communication between CSLU and CSSM is sent and received in the form of signed files that are saved offline and then uploaded to or downloaded from CSLU or CSSM.

#### **Figure 3: Topology: CSLU Disconnected from CSSM**

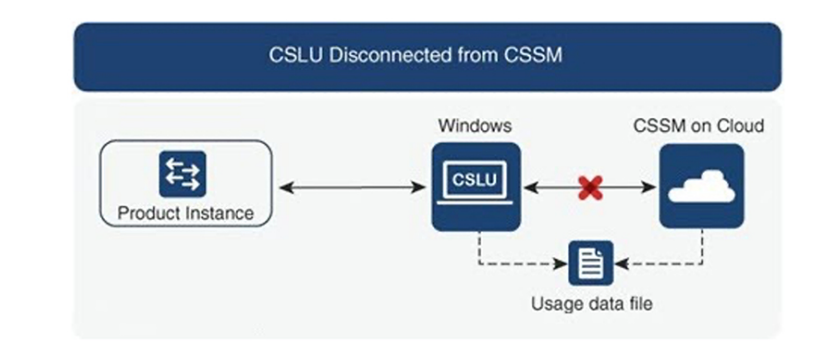

### **Considerations or Recommendations:**

None.

# <span id="page-7-0"></span>**SLP Configuration - CSLU Disconnected from CSSM**

Depending on whether you want to implement a product instance-initiated method of communication. Complete the following tasks:

**Tasks for Product Instance-Initiated Communication**

**CSLU Installation** > **CSLU Preference Settings** > **Product Instance Configuration** > **Download All for Cisco and Upload From Cisco**

**Step 1** CSLU Installation

Where task is performed: A Windows host (laptop, desktop, or a Virtual Machine (VM) Download the file from [Smart](https://software.cisco.com/download/home/286285506/type) [Software](https://software.cisco.com/download/home/286285506/type) Manager **> Smart Licensing Utility**.

Refer to the Cisco Smart [License](https://www.cisco.com/web/software/286327971/154599/CSLU_Quick_Start.pdf) Utility Quick Start Setup Guide for help with installation and setup.

### **Step 2** CSLU Preference Settings

Where tasks are performed: CSLU.

- a) In the CSLU Preferences tab, click the Cisco Connectivity toggle switch to **off**. The field switches to ″Cisco Is Not Available".
- b) [Configuring](cisco-nexus-nx-os-smart-licensing-using-policy-user-guide_chapter4.pdf#nameddest=unique_56) a Smart Account and a Virtual Account (CSLU Interface).
- c) Adding a [Product-Initiated](cisco-nexus-nx-os-smart-licensing-using-policy-user-guide_chapter4.pdf#nameddest=unique_57) Product Instance in CSLU (CSLU Interface).

### **Step 3** Product Instance Configuration

Where tasks are performed: Product Instance

- a) Ensuring Network Reachability for Product [Instance-Initiated](cisco-nexus-nx-os-smart-licensing-using-policy-user-guide_chapter4.pdf#nameddest=unique_58) Communication.
- b) Ensure that transport type is set to **cslu**.

CSLU is the default transport type. If you have configured a different option, enter the **license smart transport cslu** command in global configuration mode. Save any changes to the configuration file.

```
Device(config)# license smart transport cslu
```
Device(config)# **exit**

Device# **copy running-config startup-config**

- c) Specify how you want CSLU to be discovered (choose one):
	- Option 1:

No action required. Name server configured for Zero-touch DNS discovery of cslu-local.

Here, if you have configured DNS (The name server IP address is configured on the product instance), and the DNS server has an entry where hostname **cslu-local** is mapped to the CSLU IP address, then no further action is required. The product instance automatically discovers hostname **cslu-local**.

• Option 2:

No action required. Name server and domain that is configured for Zero-touch DNS discovery of **cslu-local.<domain>**.

Here if you have configured DNS, (the name server IP address and domain is configured on the product instance), and the DNS server has an entry where **cslu-local.<domain>** is mapped to the CSLU IP address, then no further action is required. The product instance automatically discovers hostname **cslu-local**.

• Option 3:

Configure a specific URL for CSLU.

Enter the **license smart url cslu** *http://<cslu\_ip\_or\_host>:8182/cslu/v1/pi* command in global configuration mode.For **<cslu\_ip\_or\_host>**, enter the hostname or the IPaddress of the windows host where you have installed CSLU. 8182 is the port number and it is the only port number that CSLU uses.

Device(config)# **license smart url cslu http://192.168.0.1:8182/cslu/v1/pi**

Device(config)# **exit**

Device# **copy running-config startup-config**

**Step 4** Download All for Cisco and Upload From Cisco.

Where tasks are performed: CSLU and CSSM

- a) Download All for Cisco (CSLU Interface).
- b) Uploading Usage Data to CSSM and [Downloading](cisco-nexus-nx-os-smart-licensing-using-policy-user-guide_chapter4.pdf#nameddest=unique_64) an ACK.
- c) Upload From Cisco (CSLU Interface).

Asthe product instance initiates communication, it automatically sends out the first RUM report at the scheduled time, as per the policy. To know when the product instance will be sending this information, enter the **show license status** command in privileged EXEC mode and in the output, check the date for field **Next report push:**.

```
switch# show license status
Utility:
   Status: DISABLED
```

```
Smart Licensing using Policy:
   Status: ENABLED
Data Privacy:
   Sending Hostname: yes
    Callhome Hostname Privacy: DISABLED
        Smart Licensing Hostname Privacy: DISABLED
    Version Privacy: DISABLED
Transport:
   Type: CSLU
    Cslu address: cslu-local
   VRF: cisco
Policy:
    Policy in use: Merged from multiple sources
    Reporting ACK required: Yes
    Unenforced/Non-Export:
       First report requirement (days): 90 (Installed)
       Ongoing reporting frequency (days): 365 (Installed)
       On change reporting (days): 120 (Installed)
    Enforced (Perpetual/Subscription):
        First report requirement (days): 30 (Installed)
        Ongoing reporting frequency (days): 90 (Installed)
       On change reporting (days): 60 (Installed)
    Export (Perpetual/Subscription):
        First report requirement (days): 30 (Installed)
        Ongoing reporting frequency (days): 30 (Installed)
        On change reporting (days): 30 (Installed)
Miscellaneous:
   Custom Id: <empty>
Usage reporting:
   Last ACK received: Nov 15 02:51:57 2022 UTC
   Next ACK deadline: Nov 15 02:51:57 2023 UTC
   Reporting push interval: 30 days
   Next ACK push check: < none>
   Next report push: Dec 15 02:46:56 2022 UTC
   Last report push: Nov 15 02:46:56 2022 UTC
   Last report file write: <none>
Trust Code installed: Nov 13 22:36:48 2022 UTC
   Active: PID: N9K-C93180YC-FX3H, SN: FDO26170Q6A
        Nov 13 22:36:48 2022 UTC
```
As the CSLU is disconnected from CSSM, you must save usage data which CSLU has collected from the product instance to a file. Then, from a workstation that is connected to Cisco, upload it to CSSM. After this, download the ACK from CSSM. In the workstation where CSLU is installed and connected to the product instance, upload the file to CSLU.

In case of a change in license usage, see Setting the Smart License Parameters to know how it affects reporting.

# <span id="page-9-0"></span>**Topology 4:Connected to CSSM Through SSM On-Prem**

Switches in the network are connected to Smart Software Manager (SSM) On-Prem, and SSM On-Prem becomesthe single point of interface with CSSM. A switch can be configured to push the required information to SSM On-Prem.

Switch-initiated communication (push): A switch initiates communication withSSM On-Prem, by connecting to a REST endpoint in SSM On-Prem. Data that is sent includes RUM reports. You can configure the switch to automatically send RUM reports to SSM On-Prem at required intervals.

For more information about VRF management, see the Guidelines and [Limitations](cisco-nexus-nx-os-smart-licensing-using-policy-user-guide_chapter2.pdf#nameddest=unique_11) and [Configuring](cisco-nexus-nx-os-smart-licensing-using-policy-user-guide_chapter4.pdf#nameddest=unique_60) the Call Home [Service](cisco-nexus-nx-os-smart-licensing-using-policy-user-guide_chapter4.pdf#nameddest=unique_60) for Direct Cloud Access sections.

**Figure 4: Topology: Connected to CSSM Through SSM On-Prem**

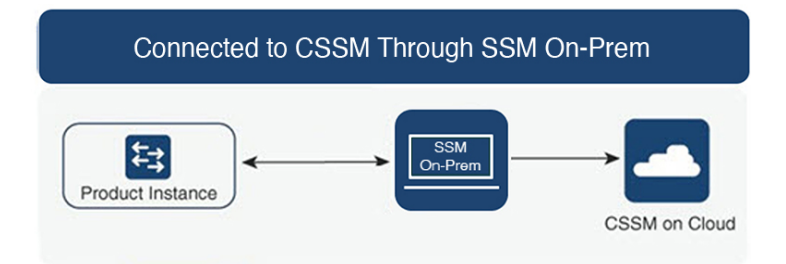

### **Considerations or Recommendations:**

Choose the method of communication depending on your network's security policy.

### <span id="page-10-0"></span>**SLP Configuration - Connected to CSSM Through SSM On-Prem**

When implementing the product instance-initiated method of communication, complete the corresponding sequence of tasks:

• Tasks for Product [Instance-Initiated](#page-10-1) Communication, on page 11

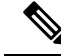

If the device is registered to SSM On-Prem with pre-SLP release using callhome transport, then the transport mode changes to CSLU after the migration. Also, the url will be populated on the product instance from **OnPrem CSLU tenant ID**. Ensure that you save the configuration using the **copy running-config startup-config** command. **Note**

### <span id="page-10-1"></span>**Tasks for Product Instance-Initiated Communication**

**SSM On-prem Installation** > **On-prem Settings** > **Product Instance Configuration**

**Step 1** SSM On-Prem Installation

Where task is performed: Download the file from Smart [Software](https://software.cisco.com/download/home/286285506/type) Manager.

Refer to the Cisco Smart [License](https://www.cisco.com/web/software/286327971/154599/CSLU_Quick_Start.pdf) Utility Quick Start Setup Guide for help with installation and setup.

### **Step 2** On-Prem Settings

Where tasks are performed: On-Prem.

Refer Smart Software Manager [On-Prem](https://www.cisco.com/web/software/286326948/157420/SSM_On-Prem_8_User_Guide.pdf) User Guide.

**Step 3** Product Instance Configuration

Where tasks are performed: Product Instance.

- a) Ensuring Network Reachability for Product [Instance-Initiated](cisco-nexus-nx-os-smart-licensing-using-policy-user-guide_chapter4.pdf#nameddest=unique_58) Communication.
- b) Ensure that transport type is set to **cslu**.

If you have configured a different option, enter the **license smart transport cslu** command in global configuration mode. Save any changes to the configuration file.

Device(config)# **license smart transport cslu**

Device(config)# **exit**

```
Device# copy running-config startup-config
```
c) The SSM On-Prem url will be populated on the product instance from SSU On-Prem tenant ID.

This configuration is visible as license smart url [https://Cisco\\_SSM\\_OnPrem/cslu/v1/pi/XYZ-ON-PREM-1](https://Cisco_SSM_OnPrem/cslu/v1/pi/XYZ-ON-PREM-1).

In the above url **XYZ-ON-PREM-1** is the tenant ID.

d) To discover SSM On-Prem:

No action required. Name server configured for Zero-touch DNS discovery of **Cisco\_SSM\_OnPrem**.

Here, if you have configured DNS (The name server IP address is configured on the product instance), and the DNS server has an entry where hostname **Cisco\_SSM\_OnPrem** is mapped to the On-Prem IP address, then no further action is required. The product instance automatically discovers hostname **Cisco\_SSM\_OnPrem**.

### **Result:**

Since the product instance initiates communication, it automatically sends out the first RUM report at the scheduled time, as per the policy. To know when the product instance will be sending this information, enter the **show license all** command in privileged EXEC mode and in the output, check the date for field Next report push:.

On-Prem forwards the information to CSSM and the returning ACK from CSSM, to the product instance.

In case of a change in license usage, see Setting the Smart License Parameters to know how it affects reporting.

## <span id="page-11-0"></span>**Topology 5:SSM On-Prem Disconnected from CSSM**

Here, a switch communicates with SSM On-Prem, and you can implement the switch-initiated communication. The other side of the communication, between SSM On-Prem and CSSM, is offline. SSM On-Prem provides you with the option of working in a mode that is disconnected from CSSM.

Communication between SSM On-Prem and CSSM is sent and received in the form of signed files that are saved offline and then uploaded to or downloaded from SSM On-Prem or CSSM.

For more information about VRF management, see the Guidelines and [Limitations](cisco-nexus-nx-os-smart-licensing-using-policy-user-guide_chapter2.pdf#nameddest=unique_11) and [Configuring](cisco-nexus-nx-os-smart-licensing-using-policy-user-guide_chapter4.pdf#nameddest=unique_60) the Call Home [Service](cisco-nexus-nx-os-smart-licensing-using-policy-user-guide_chapter4.pdf#nameddest=unique_60) for Direct Cloud Access sections.

Ш

**Figure 5: Topology: SSM On-Prem Disconnected from CSSM**

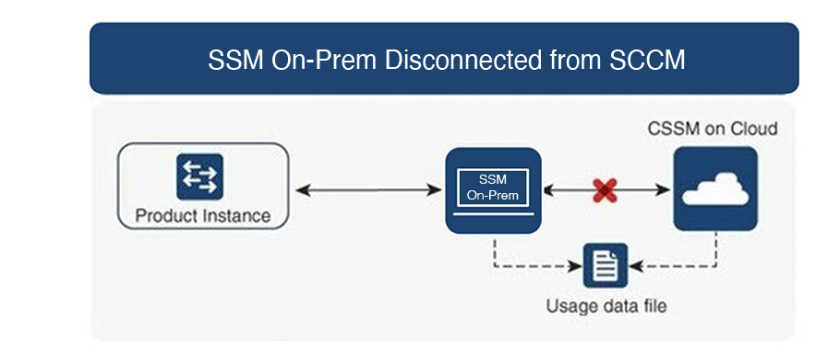

**Considerations or Recommendations:**

None.

# <span id="page-12-0"></span>**SLP Configuration - SSM On-Prem Disconnected from CSSM**

Depending on whether you want to implement a product instance-initiated method of communication. Complete the following tasks:

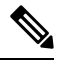

If the device is registered SSM On-Prem with pre-SLP release, the transport mode will change to CSLU after the migration. Also, the url will be populated on the product instance from **OnPrem CSLU tenantID**. Ensure that you save the configuration using the **copy running-config startup-config** command. **Note**

### **Tasks for Product Instance-Initiated Communication**

**SSM On-prem Installation > On-prem Settings > Product Instance Configuration**

**Step 1** SSM On-Prem Installation

Where task is performed: Download the file from Smart [Software](https://software.cisco.com/download/home/286285506/type) Manager.

Refer to the Cisco Smart [License](https://www.cisco.com/web/software/286327971/154599/CSLU_Quick_Start.pdf) Utility Quick Start Setup Guide for help with installation and setup.

**Step 2** On-Prem Settings

Where tasks are performed: On-Prem

Refer Smart Software Manager [On-Prem](https://www.cisco.com/web/software/286326948/157420/SSM_On-Prem_8_User_Guide.pdf) User Guide.

**Step 3** Product Instance Configuration

Where tasks are performed: Product Instance

- a) Ensuring Network Reachability for Product Instance-Initiated Communication.
- b) Ensure that transport type is set to **cslu**.

If you have configured a different option, enter the **license smart transport cslu** command in global configuration mode. Save any changes to the configuration file.

Device(config)# **license smart transport cslu** Device(config)# **exit**

Device# **copy running-config startup-config**

c) The SSM On-Prem url will be populated on the product instance from SSM On-Prem tenant ID. This configuration is visible as license smart url [https://Cisco\\_SSM\\_OnPrem/cslu/v1/pi/XYZ-ON-PREM-1.](https://Cisco_SSM_OnPrem/cslu/v1/pi/XYZ-ON-PREM-1)

In the above url, **XYZ-ON-PREM-1** is the tenant ID.

d) To discover SSM On-Prem:

No action required. Name server configured for Zero-touch DNS discovery of **Cisco\_SSM\_OnPrem**.

Here, if you have configured DNS (The name server IP address is configured on the product instance), and the DNS server has an entry where hostname **Cisco\_SSM\_OnPrem** is mapped to the On-Prem IP address, then no further action is required. The product instance automatically discovers hostname **Cisco\_SSM\_OnPrem**.

**Step 4** Download All for Cisco and Upload From Cisco.

Where tasks are performed: On-Prem and CSSM.

- a) Log in to SSM On-Prem licensing workspace GUI.
	- **1.** Click **SL Using Policy** tab.
	- **2.** Click **Export/Import All** drop-down.
	- **3.** Select **Export Usage Cisco** to upload and save the file.
- b) Uploading Usage Data to CSSM and Downloading an ACK.
- c) Log in to SSM On-Prem licensing workspace GUI.
	- **1.** Click **SL Using Policy** tab.
	- **2.** Click **Export/Import All** drop-down.
	- **3.** Select **Import From Cisco** to upload the ACK that is downloaded from CSSM.

#### **Result:**

Since the product instance initiates communication, it automatically sends out the first RUM report at the scheduled time, as per the policy. To know when the product instance will be sending this information, enter the **show license all** command in privileged EXEC mode and in the output, check the date for field Next report push:.

Since On-Prem is disconnected from CSSM, you must save usage data which On-Prem has collected from the product instance to a file. Then, from a workstation that is connected to Cisco, upload it to CSSM. After this, download the ACK from CSSM. In the workstation where On-Prem is installed and connected to the product instance, upload the file to On-Prem.

In case of a change in license usage, see Setting the Smart License Parameters to know how it affects reporting.

# <span id="page-14-0"></span>**Topology 6:No Connectivity to CSSM and No CSLU (Offline Mode)**

In the offline mode, a switch and CSSM are disconnected from each other, and without any other intermediary utilities or components. All communication is in the form of uploaded and downloaded files.

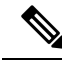

**Note** RUM reports cannot be saved if no licensing features are active.

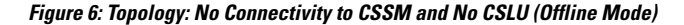

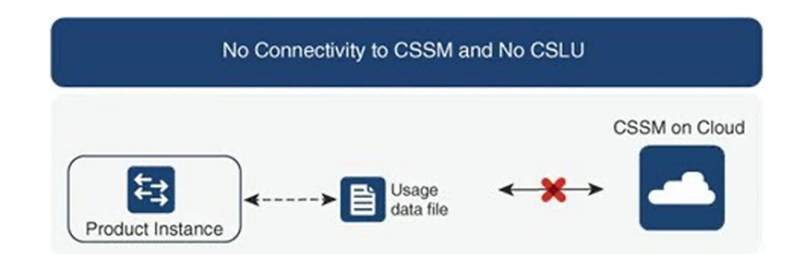

### **Considerations or Recommendations:**

Thistopology issuited to a high-security deployment where a switch cannot communicate online, with anything outside its network.

# <span id="page-14-1"></span>**SLP Configuration - No Connectivity to CSSM and No CSLU**

Since you do not have to configure connectivity to any other component, the list of tasks that are required to set up the topology is a small one. See, the Results section at the end of the workflow to know how you can complete requisite usage reporting after you have implemented this topology.

### **Product Instance Configuration**

Where task is performed: Product Instance Set transport type to **off**.

Enter the **license smart transport off** command in global configuration mode. Save any changes to the configuration file.

Device(config)# **license smart transport off**

Device(config)# **exit**

Device# **copy running-config startup-config**

### **Result:**

All communication to and from the product instance is disabled. To report license usage, you must save RUM reports to a file (on your product instance) and upload it to CSSM (from a workstation that has connectivity to the internet, and Cisco):

**1.** Generate and save RUM reports

Enter the **license smart save usage** command in privileged EXEC mode. In the example below, all RUM reports are saved to the flash memory of the product instance, in the all\_rum.txt file. In the example, the file is first saved to the bootflash and then copied to a TFTP location:

```
Device# license smart save usage all bootflash:all_rum.txt
Device# copy bootflash:all_rum.txt tftp://10.8.0.6/all_rum.txt
```
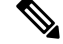

- The RUM reports capture the licensing transactions in the device for upload. On a greenfield device, there is nothing to report, so it is empty and not generated. Also, when there are no licensing transactions, and the user tries to save the report, the **"Failure: save status: The requested item was not found"** error appears. After a few licensing transactions, such as enabling a licensing feature, the report gets populated and generated for online/offline upload. **Note**
- **2.** Upload usage data to CSSM: Uploading Usage Data to CSSM and [Downloading](cisco-nexus-nx-os-smart-licensing-using-policy-user-guide_chapter4.pdf#nameddest=unique_64) an ACK.
- **3.** Install the ACK on the product instance: [Installing](cisco-nexus-nx-os-smart-licensing-using-policy-user-guide_chapter4.pdf#nameddest=unique_68) a File on the Switch.

In case of a change in license usage, see Setting the Smart License Parameters to know how it affects reporting.